УТВЕРЖДАЮ Первый заместитель генерального влиректора АО «НИЦПВ» ельски OXHOC  $\overline{\phantom{a}}$  Д.М. Михайлюк  $\epsilon_{\mu}$ **DR** «НИЦПВ» 09 2018 г.  $OCK$ 

# **Микроскопы электронные растровые настольные EM-30 PLUS, EM-30 АХ PLUS**

Методика поверки

г. Москва, 2018 г.

Настоящая методика распространяется на микроскопы электронные растровые настольные EM-30 PLUS, EM-30 АХ PLUS фирмы СОХЕМ Co., Ltd., Республика Корея (далее - микроскопы), предназначенные для измерений линейных размеров элементов микрорельефа поверхности твердотельных структур, электронно-зондового рентгеноспектрального микроанализа и устанавливает методы и средства их первичной и периодической поверок.

Настоящая методика разработана в соответствии с РМГ 51-2002 «Документы на методики поверки средств измерений. Основные положения».

Интервал между поверками - 1 год.

## 2 Нормативные ссылки

В настоящей методике использованы нормативные ссылки на следующие нормативные документы:

ГОСТ 12.3.019-80 Система стандартов безопасности труда. Испытания и измерения электрические. Общие требования безопасности.

ГОСТ 9038-90 Меры длины концевые плоскопараллельные. Технические условия.

ГОСТ Р 8.628-2007 Государственная система обеспечения единства измерений. Меры рельефные нанометрового диапазона из монокристаллического кремния. Требования к геометрическим формам, линейным размерам и выбору материала для изготовления.

ГОСТ Р 8.629-2007 Государственная система обеспечения единства измерений. Меры рельефные нанометрового диапазона с трапецеидальным профилем элементов. Методика поверки.

ГОСТ 6008-90. Марганец металлический и марганец азотированный. Технические условия.

ГОСТ Р 8.736 - 2011. Государственная система обеспечения единства измерений. Измерения прямые многократные. Методы обработки результатов измерений. Основные положения.

## 3 Операции поверки

При проведении поверки выполняют операции, указанные в таблице 1.

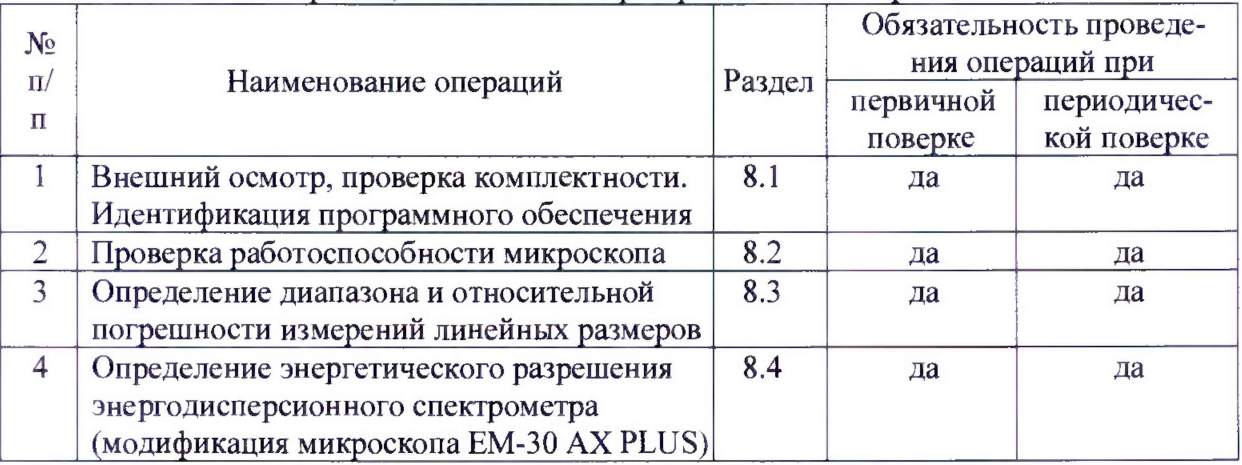

Таблица 1 - Операции, выполняемые при проведении поверки

# 4 Средства поверки

4.1 При проведении поверки применяются меры, образцы и вещества, указанные в таблице 2.

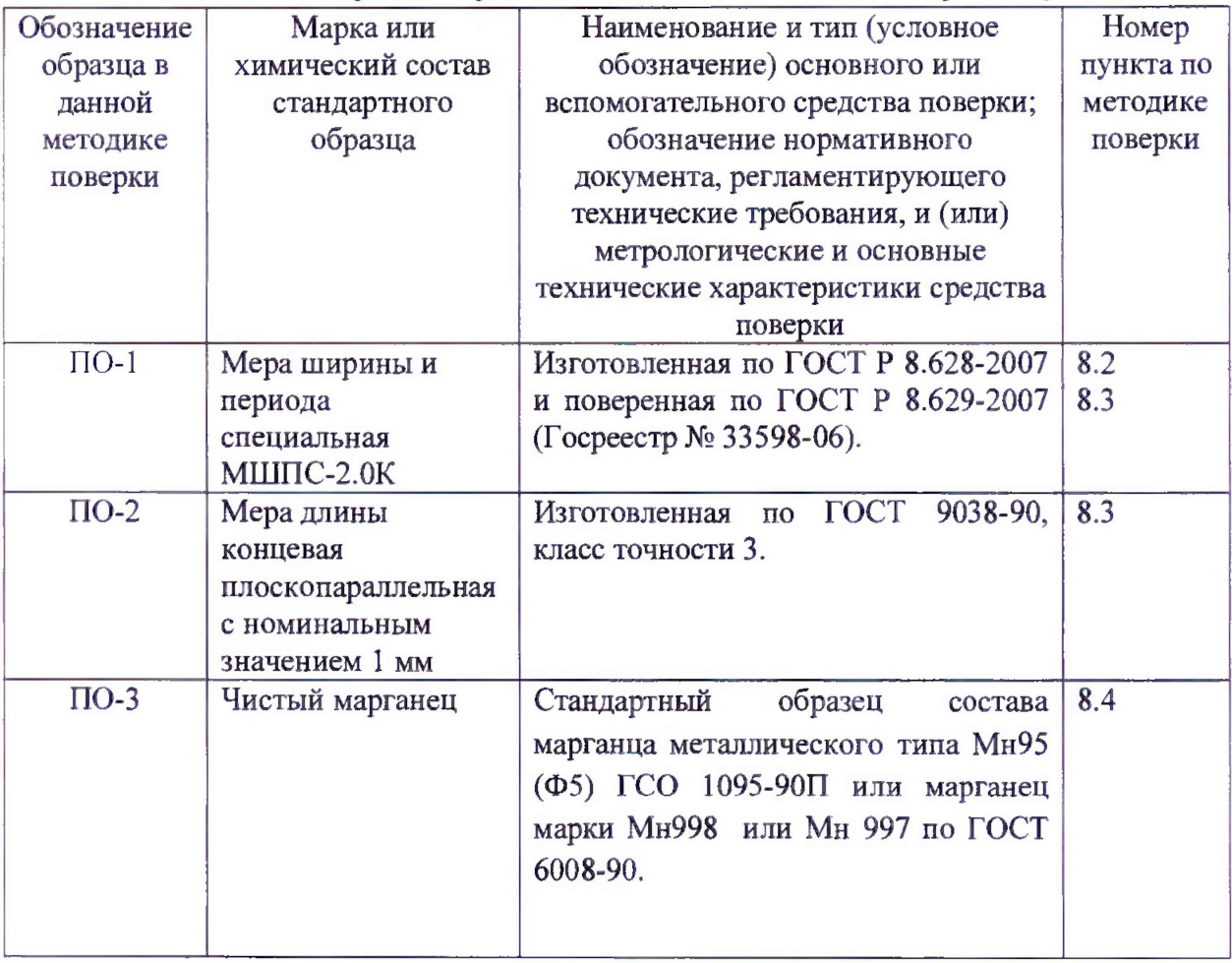

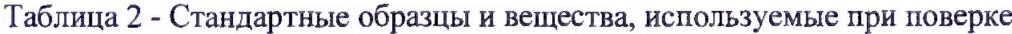

5.2 Допускается использование других средств поверки, по характеристикам не уступающим указанным.

## 5 Требования безопасности

При проведении поверки соблюдают требования ГОСТ 12.3.019-80.

#### 6 Требования к квалификации оператора

К проведению поверки допускаются лица:

- имеющие опыт со сканирующими электронными микроскопами;

- прошедшие обучение и имеющие удостоверение поверителя;

- изучившие техническое описание и руководство по эксплуатации прибора и методику его поверки.

#### 7 Условия поверки и подготовка к ней

8.1 При проведении поверки должны соблюдаться следующие условия:

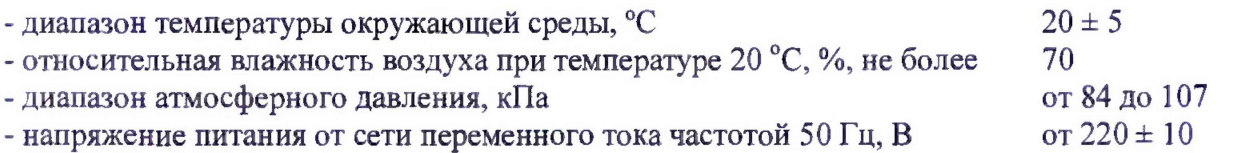

8.2 Подготовку микроскопа к работе провести в соответствии с инструкцией по эксплуатации.

8.3 Перед проведением поверки микроскоп должен быть полностью включен в соответствии с инструкцией по эксплуатации и выдержан во включенном состоянии не менее 2 часов.

#### 8 Проведение поверки

# 8.1 Внешний осмотр, проверка комплектности. Идентификация программного обеспечения.

8**.**1.1 При проведении внешнего осмотра и проверке комплектности должно быть установлено соответствие микроскопа следующим требованиям:

- наличие товарного знака изготовителя, порядковый номер, год изготовления;

-прочность закрепления, плавность действия и обеспечение надежности фиксации всех органов управления;

- соответствие функциональному назначению и четкость всех надписей на органах управления и индикации;

- наружная поверхность не должна иметь следов механических повреждений, которые могут влиять на работу микроскопа;

- чистота и целостность разъемов;

- соединительные провода должны быть исправными;

- комплектность микроскопа должна соответствовать комплектности, указанной в эксплуатационной документации.

8.1.2 Результаты внешнего осмотра и проверку комплектности микроскопа считают положительными, если выполняются все требования п. 8.1.1.

8.1.3 Для идентификации программного обеспечения (ПО) микроскопа необходимо:

- включить микроскоп;

- запустить рабочую программу микроскопа согласно Инструкции по эксплуатации»;

- считать в верхнем правом углу дисплея название программы и номер версии.

Микроскоп считается прошедшим операцию поверки с положительным результатом, если идентификационные признаки ПО микроскопа соответствуют значениям, приведенным в таблице 3.

Таблица 3 - Идентификационные данные программного обеспечения

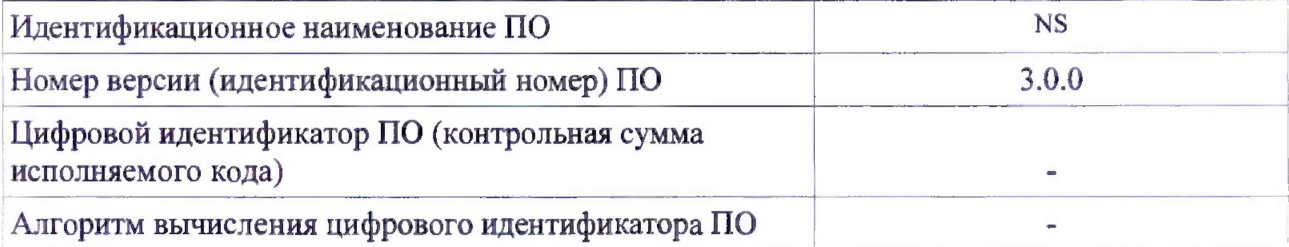

## 8.2 Проверка работоспособности микроскопа

8.2.1 В соответствии с инструкцией по эксплуатации включить микроскоп, убедится в наличии связи между управляющих ПЭВМ и микроскопом.

8.2.2 Установить в микроскоп образец ПО-1 (мера ширины и периода специальная МШПС-2.0К) и получить электронно-микроскопическое изображение рельефной структуры центральной области образца при увеличениях 1000 и 10000 крат.

8.2.3 Убедиться в возможности переключения с помощью управляющей программы ускоряющих напряжений в диапазоне от 1 кВ до 30 кВ.

8.2.4 Убедится, что детекторы вторичных электронов (далее - ВЭ) и обратно рассеянных электронов (далее - ОРЭ) функционирует в соответствии с технической документацией.

8.2.5 Убедится, что обеспечивается предусмотренный технической документацией диапазон увеличений.

8.2.6 Для модификации EM-30 АХ PLUS:

- в соответствии с инструкцией по эксплуатации записать рентгеновский спектр при ускоряющем напряжении 20 кВ;

- убедится, что в спектре присутствует Ка линия кремния (1,74 кэВ).

8.2.7 Микроскоп считается годным к поверке, если результаты проверок по пп.  $8.2.1 - 8.2.6$  положительные.

# 8.3 Определение диапазона и относительной погрешности измерений линейных размеров

8.3.1 Для определения верхней границы диапазона измерений линейных размеров установить в камеру образцов меру длины концевую плоскопараллельную с номинальным значением 1 мм (образец ПО-2). Установить ускоряющее напряжение 30 кВ и получить изображение концевой меры. Подбирая значение увеличения и перемещая концевую меру добиться, чтобы оба края концевой меры были видны на изображении. Убедиться, что используя функцию электронного вращения растра, возможно ориентировать полученное изображение таким образом, чтобы оба рабочие края меры ПО-2 были расположены примерно вертикально на изображении.

Запомнить полученное изображение на жесткий диск компьютера.

8.3.2 Для определения нижней границы диапазона измерений линейных размеров установить в камеру образцов микроскопа поверочный образец ПО-1 (мера ширины и периода специальная МШПС-2.0К) и получить в соответствии с инструкцией по эксплуатации микроскопа его изображение при ускоряющем напряжении 30 кВ.

8.3.3 Руководствуясь геометрией меры на образце ПО-1 найти участок с шаговой структурой.

8.3.4 Поворотом изображения добиться приблизительной параллельности дорожек рельефной структуры меры вертикальным границам изображения. В соответствии с инструкцией по эксплуатации, добиться оптимальной фокусировки изображения и максимальной компенсации астигматизма. Фокусировку, регулировку яркости и контрастности выполнять в ручном режиме, обращая внимание на отсутствие участков с ограничением сигнала.

8.3.5 Выбрать такое увеличение, чтобы боковая стенка выступа меры по ширине полностью помещалась на изображении. Убедиться, что используя функцию электронного вращения растра, возможно ориентировать полученное изображение таким образом, чтобы края боковой стенки выступа меры были расположены примерно вертикально на изображении.

8.3.6 Если выполнены требования п.п.8.3.1 и 8.3.5, то диапазоном измерений линейных размеров считают диапазон от 1 до 1000 мкм.

8.3.7 Выбрать такое увеличение микроскопа, чтобы на изображении поместились пятый и шестой выступы шаговой структуры образца ПО-1. Сфотографировать и сохранить изображение на жесткий диск компьютера.

8.3.8 Выбрать такое увеличение, чтобы на изображении поместились 9 шагов шаговой структуры. Сфотографировать и сохранить изображение на жесткий диск компьютера.

8.3.9 Для изображения полученного по п. 8.3.1, произвести измерение линейного размера как расстояния между рабочими плоскостями концевой меры. Измерения провести n = 10 раз, каждый раз смещаясь вдоль концевой меры.

8.3.10 Вычислить среднее значение линейного размера по формуле:

$$
\bar{l} = \frac{\sum_{i=1}^{n} l_i}{n} \tag{1}
$$

где  $n = 10 -$ число измерений,

 $l_i$ - результат *i*-го измерения линейного размера.

Среднее квадратическое отклонение результата измерений линейного размера вычисляют по формуле:

$$
S_i = \sqrt{\frac{\sum_{i=1}^{n} (l_i - \bar{l})^2}{n(n-1)}}
$$
 (2)

Доверительные границы случайной погрешности вычисляют по формуле:

$$
\varepsilon = tS_i \tag{3}
$$

где t =2,262 - коэффициент Стьюдента для 10 измерений и доверительной вероятности  $P=0.95$ .

Относительную погрешность измерений линейных размеров (для Р=0,95) вычисляют по формуле:

$$
\delta = \frac{1}{l} \cdot K \sqrt{\frac{\left( |\bar{l} - l_{ref}| + |\Delta_{ref}| \right)^2}{3} + S_l^2} \times 100\% \tag{4}
$$

Где  $l_{\text{ref}}$  - аттестованное значение линейного размера,

 $\Delta_{ref}$  - погрешность аттестации.

Коэффициент *К* определяют по формуле:

$$
K = \frac{\varepsilon + \left(\left|\bar{l} - l_{ref}\right| + \left|\Delta_{ref}\right|\right)}{S_i + \frac{\left(\left|\bar{l} - l_{ref}\right| + \left|\Delta_{ref}\right|\right)}{\sqrt{3}}}
$$
(5)

8.3.11 Для изображения полученного по п.8.3.7 произвести измерения линейного размера как расстояния, соответствующего шагу структуры путем измерения расстояния между двумя эквивалентными точками 5-го и 6-го выступов меры. Измерения провести п = 10 раз, каждый раз смещаясь вдоль выступов меры.

8.3.12 Вычислить погрешность измерений линейного размера как расстояния, соответствующего шагу структуры меры ПО-1 по формулам (1)-(5).

8.3.13 Для изображения, полученного по п.8.3.8, произвести измерения линейного размера как расстояния, соответствующего 9 шагам шаговой структуры меры ПО-1 путем измерения расстояния между двумя эквивалентными точками 1-го и 10-го выступов меры.

8.3.14 Вычислить погрешность измерений линейного размера как расстояния, соответствующего 9 шагам шаговой структуры меры ПО-1 по формулам (1)-(5).

8.3.15 Относительную погрешность измерений линейных размеров во всем диапазоне определяют как максимальное значение *б ,* из числа значений, полученных по п.п. 8.3.10,8.3.12, 8.3.14.

8.3.16. Микроскоп считается годным, если выполнены требования п.п.8.3.1, 8.3.5 и значение *<sup>S</sup>* , полученное по п.8.3.15, находится в пределах границ допускаемой относительной погрешности измерений линейных размеров *± 6% .*

# 8.4 Определение энергетического разрешения энергодисперснонного спектрометра

8.4.1 Установить в камеру образцов ПО-3 (чистый марганец). Установить ускоряющее напряжение 20 кВ.

8.4.2 Получить электронно-микроскопическое изображение образца ПО-3 с увеличением 1000 крат.

8.4.3 Установить время набора рентгеновского спектра 100 сек. И произвести набор рентгеновского спектра.

8.4.4 Сохранить полученный спектр в формате EMSA.

8.4.5 Спектр, представляющий собой массив данных  $A = \{I_i, E_i\}$ , где  $I_i, E_i$  - значения интенсивности рентгеновского излучения и энергии фотонов соответственно, переносят в программу OriginPro 8 или аналогичную для дальнейшей обработки.

8.4.6 Из полученного в п.8.4.5 массива данных  $A = \{I_i, E_i\}$  выделяют массив  $B = \{I_k, E_k\}$ соответствующий диапазону энергий от  $E_{min}$  = (5690  $\pm$  10) эВ до  $E_{max}$  = (6140  $\pm$  10) эВ. Зависимость интенсивности рентгеновского излучения от энергии фотонов  $I(E)$ аппроксимируют с помощью четырехпараметрической модели:

$$
I(E) = I_{\phi} + A \exp\left(-\frac{(E - E_{p})^{2}}{2w^{2}}\right)
$$
 (6)

где  $I_{\phi}$  – интенсивность фона, число импульсов за 100 с.

*А -* спектральная интенсивность характеристической линии, число импульсов за 100 **с;**

*Е -* энергия фотона, эВ,

*Е р* - энергия фотона, соответствующая максимуму спектральной интенсивности линии, эВ.

*w* - параметр, характеризующий ширину линии, эВ.

В программе OriginPro 8 этому соответствуют следующие действия: в меню *Analysis* выбрать пункт *Fitting*, в появившемся выпадающем меню пункт *<sup>N</sup> onLinearC urveFit* В появившемся окне диалога выбрать пункт *FunctionSelections*, в окне *Category* выбрать из выпадающего меню *Peak Functions,* затем в пункте *Category* выбрать функцию GaussAmp, которая соответствует модели (6). Осуществить аппроксимацию и в окне данных считать значения параметров *w* и *Е р.*

Энергетическое разрешение спектрометра на  $K_a$  линии Мп вычисляют по формуле:

$$
\Delta E_{Mn} = 2w\sqrt{\ln 4} \tag{7}
$$

8.4.7 Микроскоп считается прошедшим поверку, если полученное значение энергетического разрешения не более 133 эВ.

### 9 Оформление результатов поверки

9.1 Результаты поверки оформляются протоколом, который хранится в организации, проводившей поверку.

9.2 Микроскоп, удовлетворяющий требованиям настоящей методики, признают годным к применению и на него выдают свидетельство о поверке в соответствии с Приказом Минпромторга России от 02.07.2015 г. № 1815. Знак поверки наносится на свидетельство о поверке и микроскоп в соответствии с рисунком, приведенным в описании типа.

9.3 При отрицательных результатах поверки процедуру поверки следует повторить. Если повторные результаты поверки окажутся неудовлетворительными, то прибор запрещают к применению и выдают извещение о непригодности с указанием причин.

Начальник отдела АО «НИЦПВ», кандидат физ.-мат. наук

Angelan B.B. MUTIOXISEB